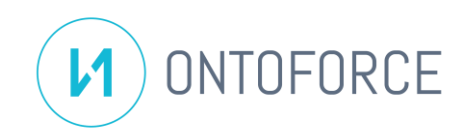

# Customize dashboards

## **INTRODUCTION**

The dashboard environment in DISQOVER is composed of three parts: the search history on the left, the actual dashboard in the middle, and the results of the selected data type on the right.

The dashboard in the middle visually summarizes the search results. The goal of a dashboard is to see relevant information about the search results making it easy to filter, see trends, and explore the search results.

Dashboards contain visual elements, called panels or widgets. A default dashboard contains preset panels/widgets, however it is possible to create a custom dashboard and save the dashboard as a template for future use.

#### CREATE NEW DASHBOARD

To create a new empty dashboard, click the **Create new dashboard** option from the Template dialog in the dashboard (see **Figure 1**).

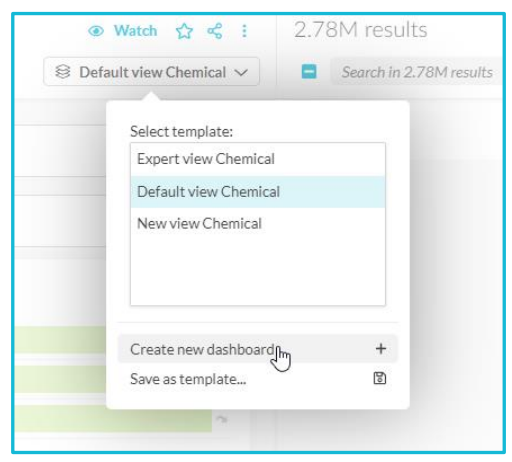

**Figure 1: Create new dashboard.**

An empty dashboard appears.

#### ADD PANELS/WIDGETS

To add a panel to a dashboard, click the blue plus button ( $\bigoplus$ ), located in the bottom right of the dashboard.

A new dialog appears: the list on the left shows the available data and their type of data and the tabs on the right group the different type of panels (see **Figure 2**).

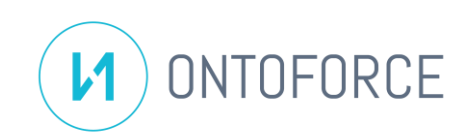

| Create new widget<br>$\mathbf x$                       |                                                                                                    |  |                    |                                                                                        |                                                                                                    |           |           |       |  |
|--------------------------------------------------------|----------------------------------------------------------------------------------------------------|--|--------------------|----------------------------------------------------------------------------------------|----------------------------------------------------------------------------------------------------|-----------|-----------|-------|--|
| Select data facets to show - optional<br>Search facets |                                                                                                    |  | Select widget type |                                                                                        | Search widget type                                                                                             |           |           |       |  |
|                                                        | <b>ChEBI Classification</b><br>Classification of Chemicals based on ChEBI                                                                                                    |  | TREE               | All                                                                                    | Filter                                                                                                    | Analytics | Instances | Other |  |
|                                                        | Charge<br>Chemical property of repelling water                                                                                                    |  | INT                | 202k<br>5386                                                                           | Count<br>Displays the number of filtered instances relative to the total number instances<br>in the dashboard. |           |           |       |  |
| Data origin                                            | Origin of the datasource.                                                                                                    |  | CAT                |                                                                                        |                                                                                                    |           |           |       |  |
| Data source                                            | Name of the datasource.                                                                                                    |  | CAT                | A Fallow (Parson Into.)                                                                | Search path<br>Displays the search path used to obtain the data set displayed in the dashboard.                |           |           |       |  |
| Group                                                  | Drug Group of the Chemical                                                                                                    |  | CAT                | As Tolon Publication Into<br>/ Felox Christinely, Irin<br># Searchfer (MRS-3) in (Etc. |                                                                                                    |           |           |       |  |
|                                                        | Linked canonical types<br>The set of canonical types an instance has links to.<br><b>MeSH Classification</b><br>Classification of Chemicals based on MeSH<br><b>Mechanism of Action</b><br>Mechanism of action of the chemical |  | CAT                |                                                                                        | All links                                                                                                    |           |           |       |  |
|                                                        |                                                                                                    |  | TREE               | n a<br>Nicolas<br>PQ<br>Notices<br>Delburn<br>Verant                                   | Displays all links.                                                                                            |           |           |       |  |
|                                                        |                                                                                                    |  | TREE               | $N_{\rm{B}}$<br>n e.<br>Curies.                                                        |                                                                                                    |           |           |       |  |
|                                                        | $\checkmark$                                                                                                    |  |                    |                                                                                        | Confirminal links                                                                                              | $\sim$    |           |       |  |

**Figure 2: Add new panels to a dashboard.**

As you can see, there are two search bars present which allow you to quickly search for data and panel types.

To display the provenance of the data, click the settings button ( ) and toggle the **Show datasources** option (see **Figure 3**).

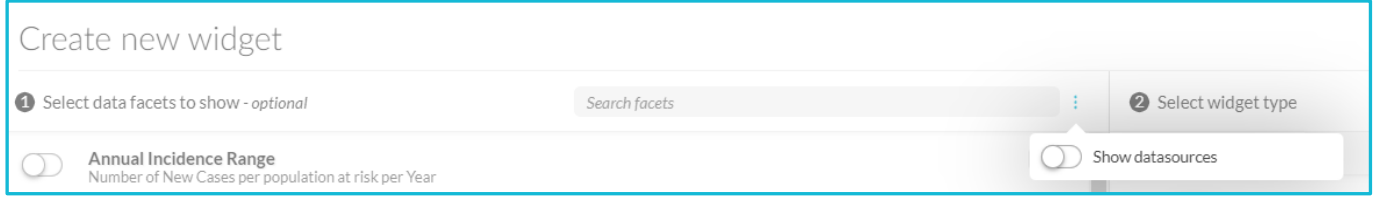

**Figure 3: Show data source information.**

Use the switch to select the data of interest.

The list on the right is updated, showing the applicable panel types for the selected data.

Clicking a panel type adds the panel to the dashboard.

#### CHANGE PANEL/WIDGET SETTINGS

Resizing panels is possible by clicking the bottom right corner of the panel (see **Figure 4**).

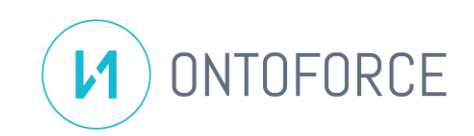

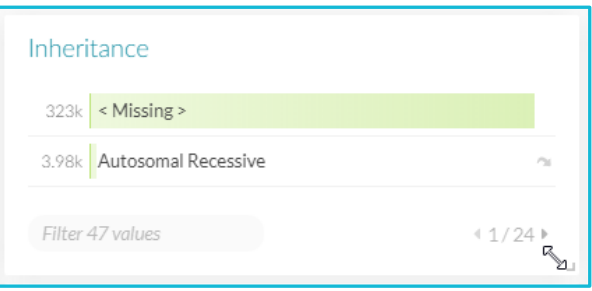

**Figure 4: Resize a panel.**

Using the panel header, panels can be dragged around in the dashboard to change the position (see **Figure 5**). The other panels automatically adjust.

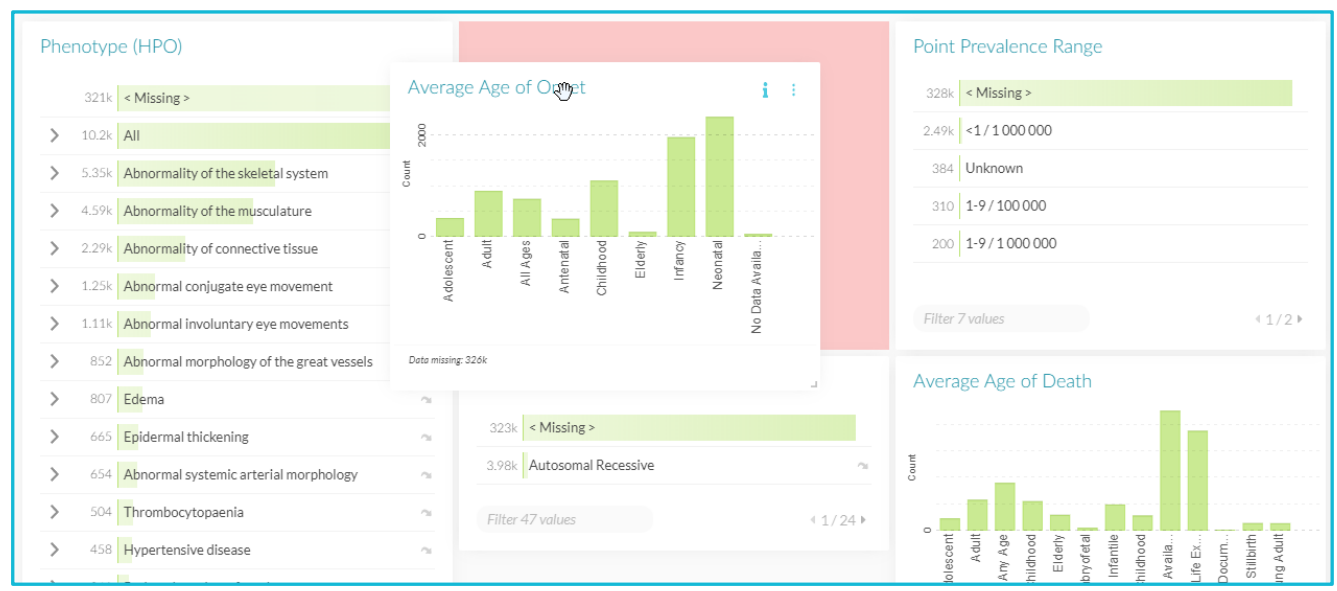

**Figure 5: Drag and drop a panel in the dashboard.**

With the settings button, located in the upper right corner of each panel ( $\ddot{\ddot{i}}$ ), changes can be made to a panel (see **Figure** *6*).

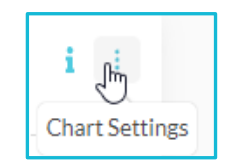

**Figure 6: Access the panel settings.**

Options include deleting a panel, changing the data shown, choosing a color scheme and various other settings depending on the panel type (see **Figure 7**).

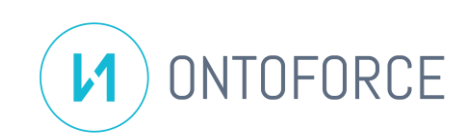

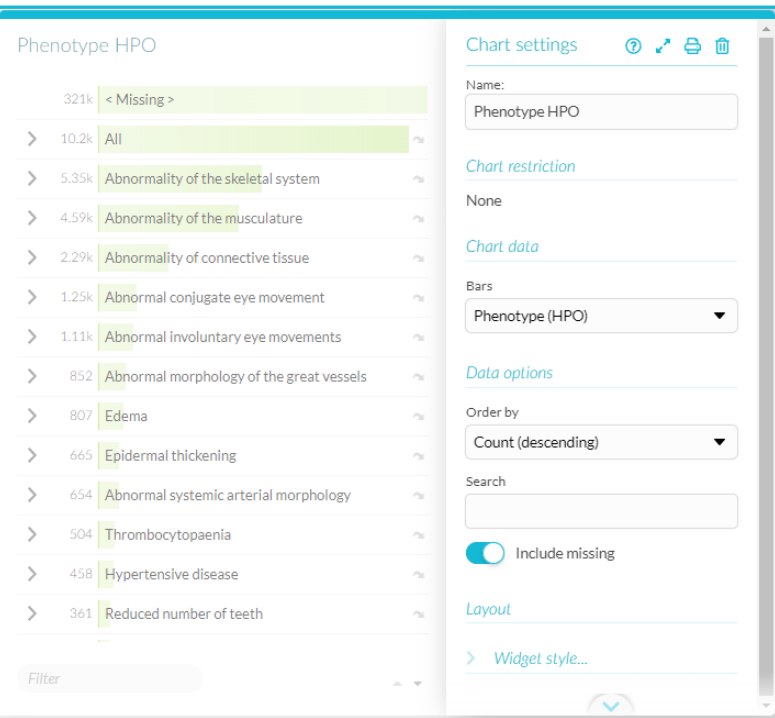

**Figure 7: Panel settings.**

### SAVE A DASHBOARD

To save a dashboard, click the **Save as template** option from the Template dialog in the dashboard (see **Figure 8**).

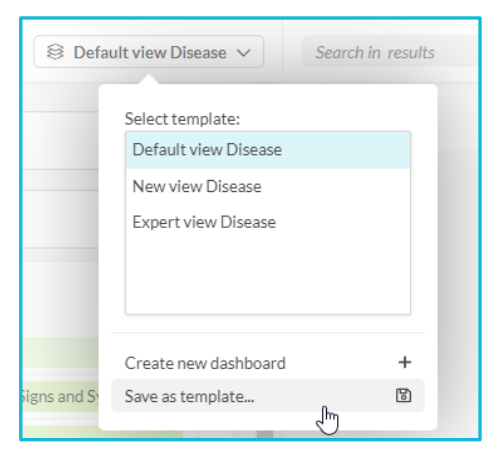

**Figure 8: Save as template.**

Specify a Name and optionally include a Description.

The new dashboard template is added to the list of templates and is selected.